## How to create a catalogue of fusion programs with FBM

Plug the USB on the Fusion and computer and switch on the fusion.

Open FBM and select menu entry Tools / Catalogue / Create catalogue

A select directory box open: select your fusion volume directory

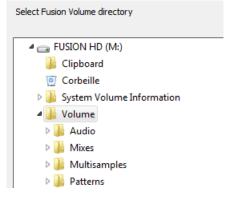

Than a "save as" box open to define the catalogue destination. Choose a place on your computer.

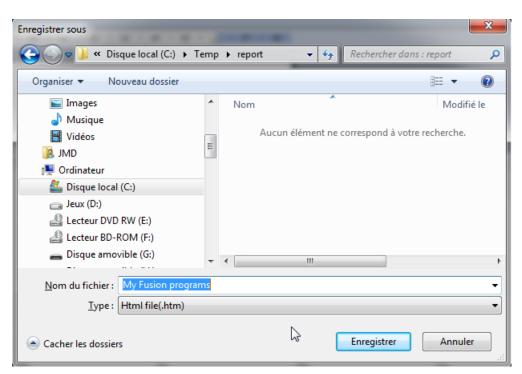

The catalogue opens automatically in your browser.

There is 2 kinds of catalogue:

## 1 – The classic style

Where each bank is described with the programs shortcuts.

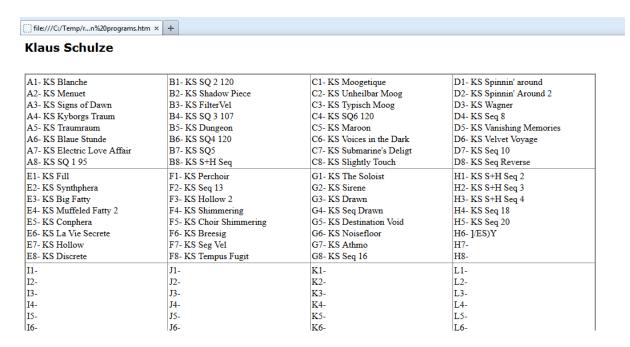

## 2 – The dynamic style

Where a big table mix all programs with categories information and shortcuts.

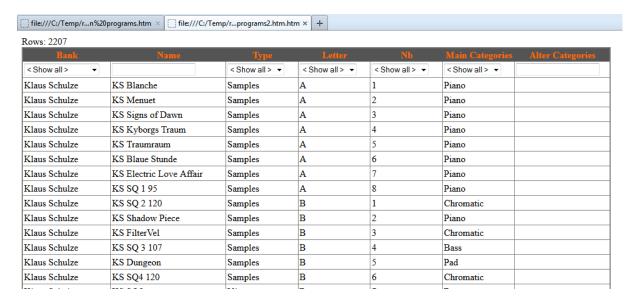